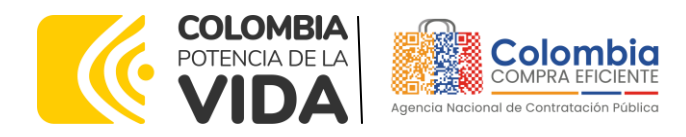

# **GUÍA DE PROCEDIMIENTO DE CONFIGURACIÓN DE LA CUENTA DE PROVEEDOR DEL SISTEMA ELECTRÓNICO PARA LA CONTRATACIÓN PÚBLICA – SECOP II**

# **– PASOS PREVIOS –**

# **AGENCIA NACIONAL DE CONTRATACIÓN PÚBLICA -COLOMBIA COMPRA EFICIENTE-2024**

**Subdirector de Negocios** Guillermo Buenaventura Cruz

**Subdirectora de Gestión Contractual** Nohelia del Carmen Zawady Palacio

Subdirector de Información y **Desarrollo Tecnológico (IDT)** Carlos Francisco Toledo Flórez

**Subdirector de Estudios de Mercado y Abastecimiento Estratégico (EMAE) (E)** Ricardo Pérez Latorre

Asesora Experta de Despacho Ang María Tolosa Rico

Asesora de Planeación, Políticas Públicas y Asuntos Internacionales<br>Claudia Taboada Tapia

Asesor de Comunicaciones Estratégicas Ricardo Pajarito Mondragón

Asesor Experto de Despacho<br>Larry Sadit Álvarez Morales

Asesor Experto de Despacho Ricardo Pérez Latorre

Asesora de Control Interno Judith Gómez Zambrano

# **Director General**

Cristóbal Padilla Tejeda

**Secretario General (E)** Larry Sadit Álvarez Morales

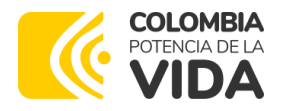

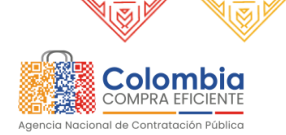

**CÓDIGO:** CCE-SEC-GI-05 **VERSIÓN:** 02 DEL 29 DE MAYO DE 2024

# **TABLA DE CONTENIDO**

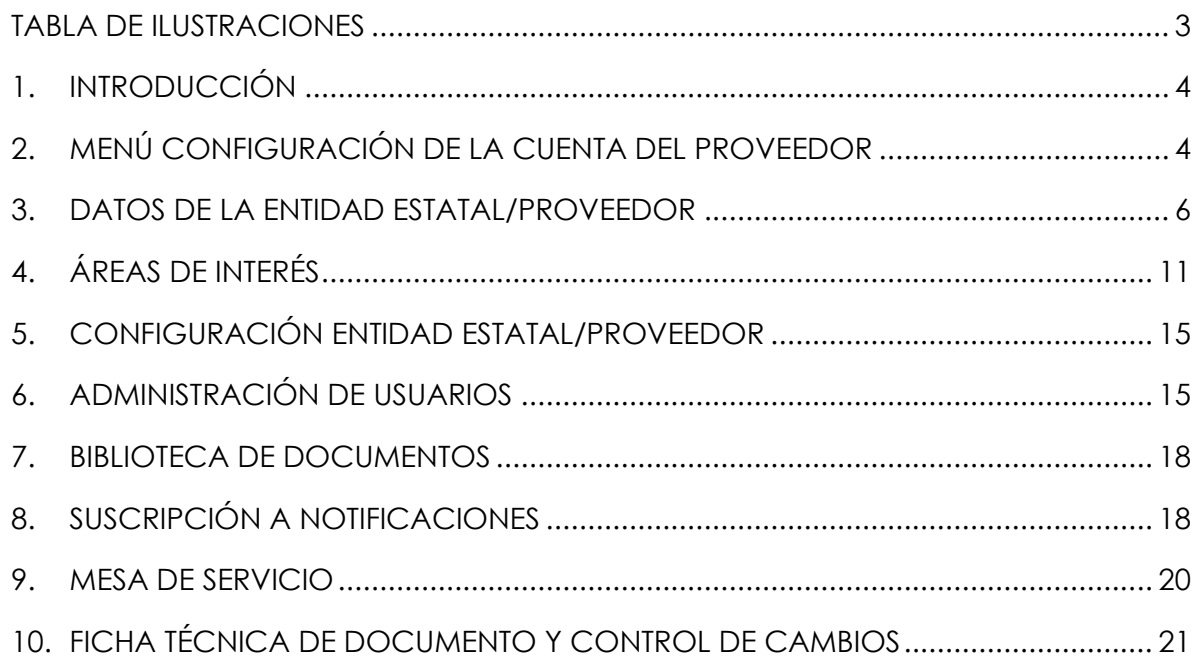

Departamento Nacional<br>de Planeación - **DNP** 

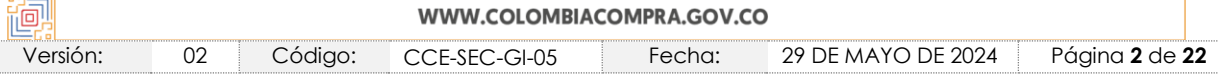

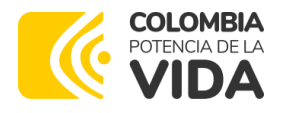

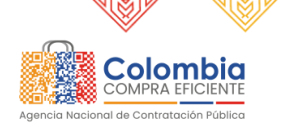

**CÓDIGO:** CCE-SEC-GI-05 **VERSIÓN:** 02 DEL 29 DE MAYO DE 2024

# <span id="page-2-0"></span>**TABLA DE ILUSTRACIONES**

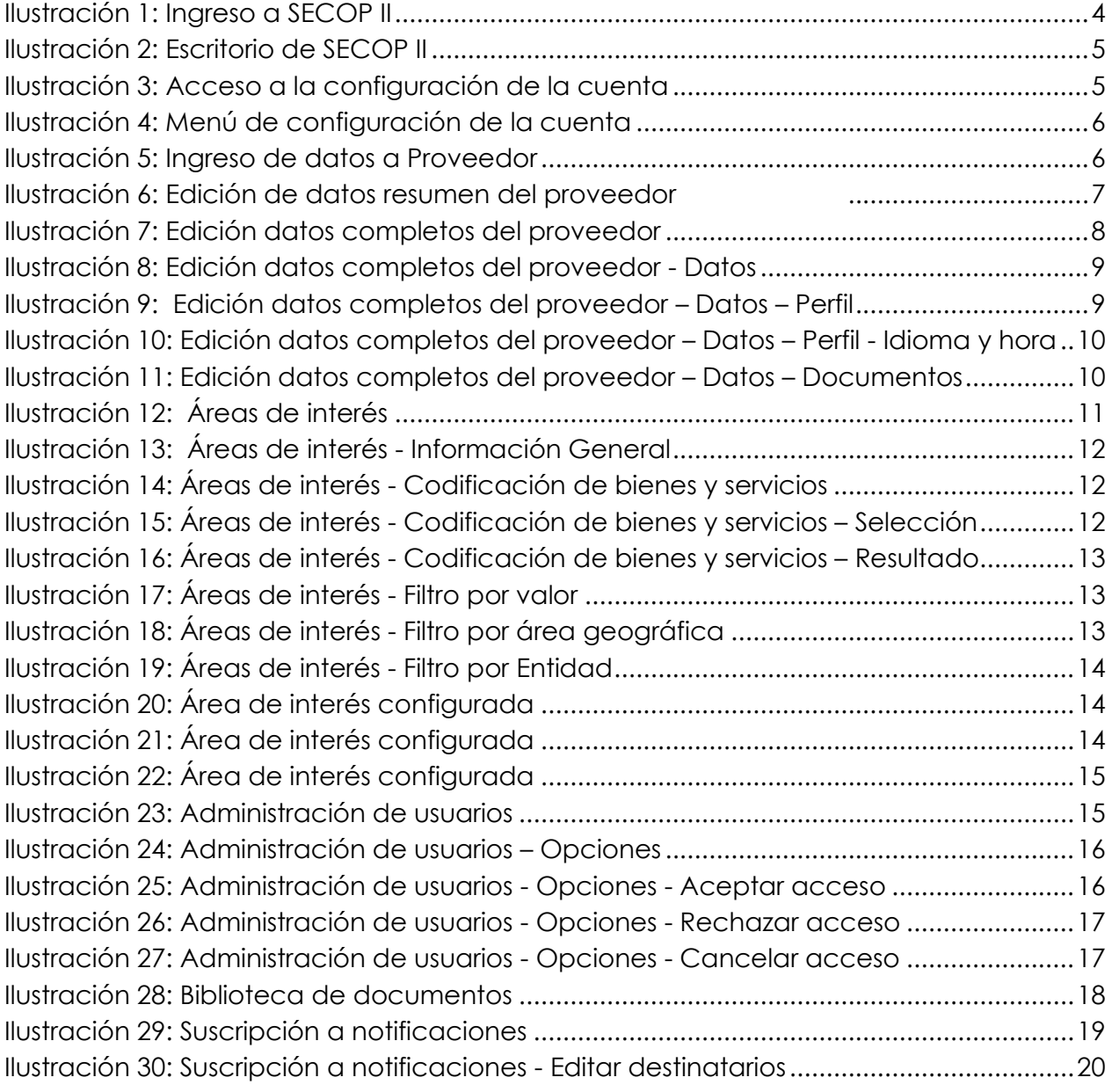

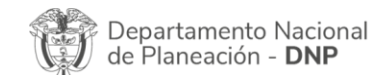

Ī

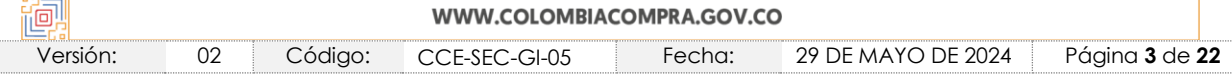

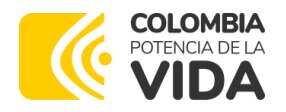

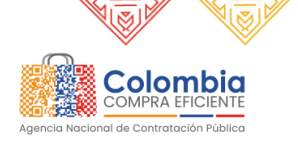

**CÓDIGO:** CCE-SEC-GI-05 **VERSIÓN:** 02 DEL 29 DE MAYO DE 2024

# <span id="page-3-0"></span>1. INTRODUCCIÓN

Con el fin de apoyar el proceso de capacitación de los diferentes partícipes del Sistema de Compra Pública, así como difundir las prácticas oficiales del uso técnico y funcional del Sistema Electrónico para la Contratación Pública - SECOP II, la Agencia Nacional de Contratación Pública – Colombia Compra Eficiente, pone a disposición de los interesados la presente guía sobre: **Configuración de la cuenta del Proveedor**.

En el SECOP II desde la cuenta del Proveedor puede, como usuario administrador, gestionar los accesos de los usuarios a la cuenta, crear áreas de interés que le permitan conocer diferentes oportunidades de negocio, administrar los documentos cargados a la plataforma y la suscripción a las diferentes notificaciones. Tenga en cuenta que la administración de la cuenta del Proveedor es responsabilidad del usuario administrador.

# <span id="page-3-1"></span>2. MENÚ CONFIGURACIÓN DE LA CUENTA DEL PROVEEDOR

<span id="page-3-2"></span>Ingrese a SECOP II con usuario y contraseña. Tenga en cuenta que su usuario es personal e intransferible. (ver ilustración 1)

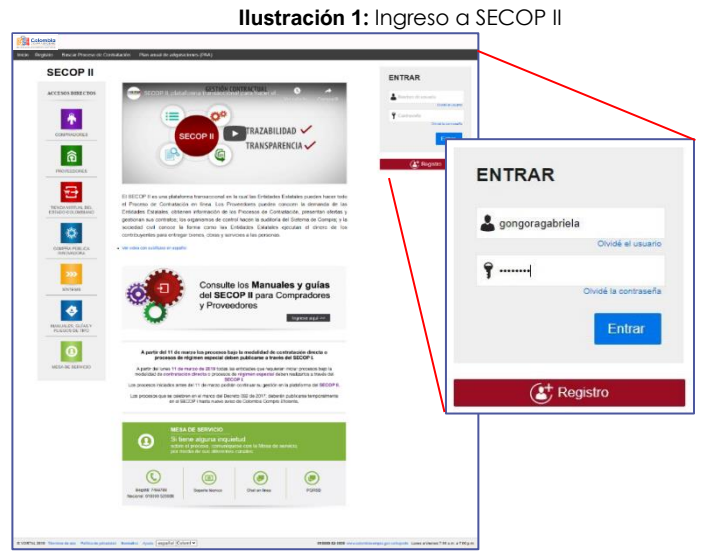

 **Fuente:** SECOP II

Esta acción lo llevará al escritorio del SECOP II (ver Ilustración 1: Escritorio de SECOP II)

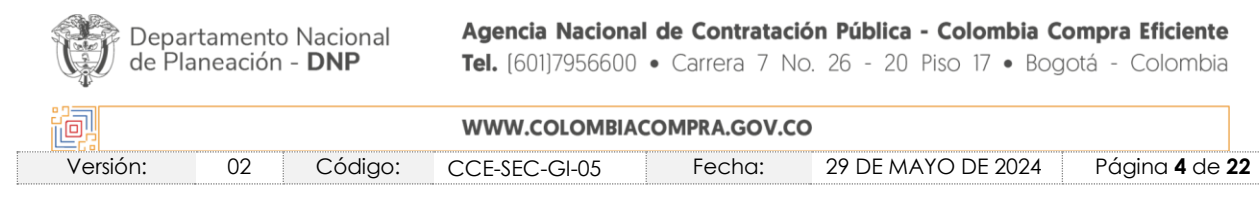

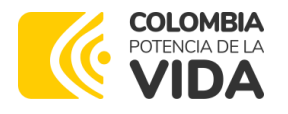

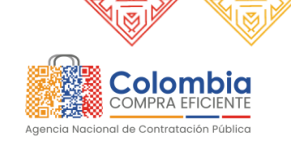

3658 lષ્ઠ

♦

 $\langle \overline{\mathbb{Q}} | \overline{\mathbb{Q}} \rangle$ 

 $\frac{\mathbb{Z}}{\mathbb{Z}}$ 

### **GUÍA DE PROCEDIMIENTO DE CONFIGURACIÓN DE LA CUENTA DE PROVEEDOR-SECOP II**

<span id="page-4-0"></span>**CÓDIGO:** CCE-SEC-GI-05 **VERSIÓN:** 02 DEL 29 DE MAYO DE 2024

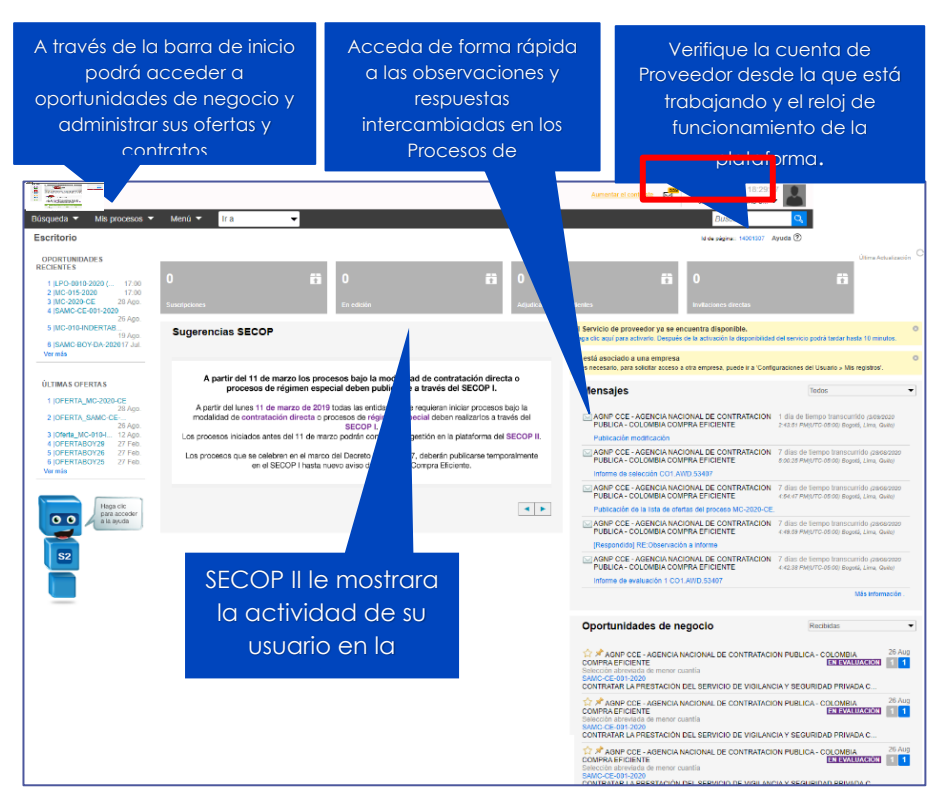

**Ilustración 2:** Escritorio de SECOP II

 **Fuente:** SECOP II

Para ingresar al módulo de configuración, haga clic en la imagen superior derecha de la pantalla, allí encontrará el menú de configuración, haga clic en "Configuración de la Entidad Estatal /Proveedor".

<span id="page-4-1"></span>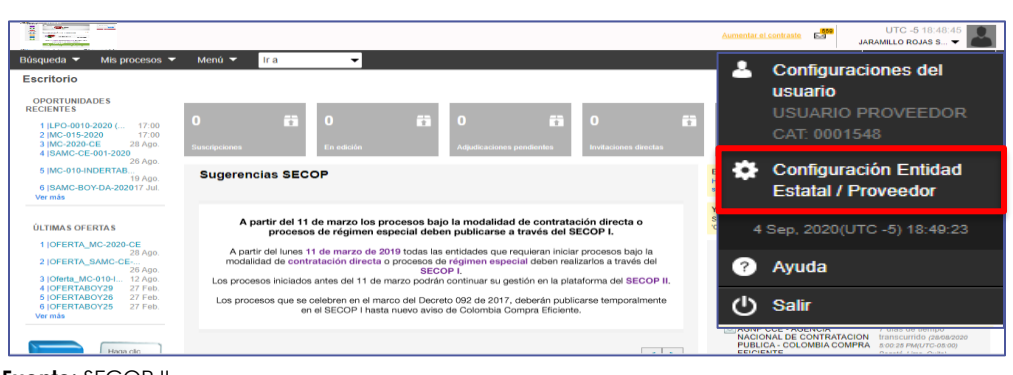

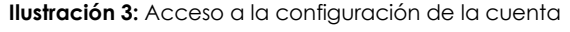

**Fuente:** SECOP II

| Departamento Nacional<br>de Planeación - <b>DNP</b> |    |         | Agencia Nacional de Contratación Pública - Colombia Compra Eficiente<br>Tel. [601]7956600 • Carrera 7 No. 26 - 20 Piso 17 • Bogotá - Colombia |  |        |                                                    |  |  |  |  |  |
|-----------------------------------------------------|----|---------|----------------------------------------------------------------------------------------------------|--|--------|----------------------------------------------------|--|--|--|--|--|
| 胸<br>WWW.COLOMBIACOMPRA.GOV.CO                      |    |         |                                                                                                    |  |        |                                                    |  |  |  |  |  |
| Versión:                                            | 02 | Código: | CCE-SEC-GI-05                                                                                                    |  | Fecha: | Página <b>5</b> de <b>22</b><br>29 DE MAYO DE 2024 |  |  |  |  |  |

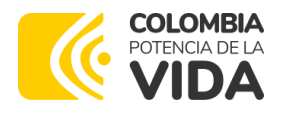

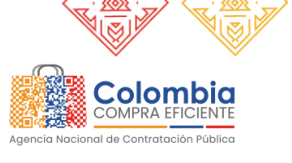

**CÓDIGO:** CCE-SEC-GI-05 **VERSIÓN:** 02 DEL 29 DE MAYO DE 2024

<span id="page-5-1"></span>Esta acción lo lleva al menú de configuración de la cuenta dividido en seis secciones disponibles. (ver Ilustración 4: Menú de configuración de la cuenta)

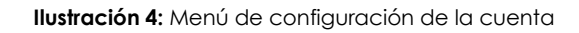

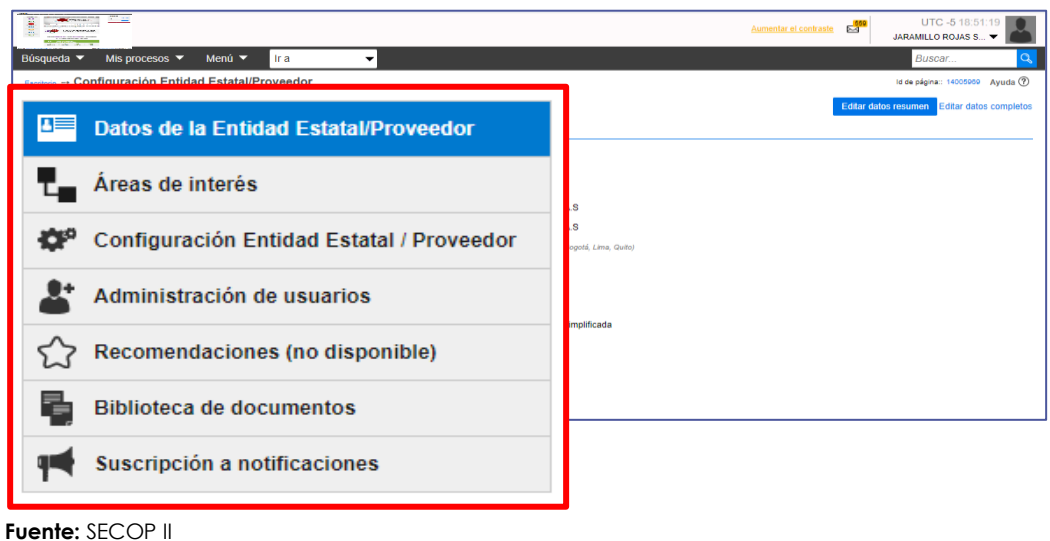

# <span id="page-5-0"></span>3. DATOS DE LA ENTIDAD ESTATAL/PROVEEDOR

En esta primera sección, SECOP II le muestra la información diligenciada en el momento de registrar la cuenta del Proveedor. Para actualizar la información tiene dos opciones, "Editar datos resumen" y "Editar datos completos". (ver Ilustración 5: Ingreso a datos del Proveedor)

<span id="page-5-2"></span>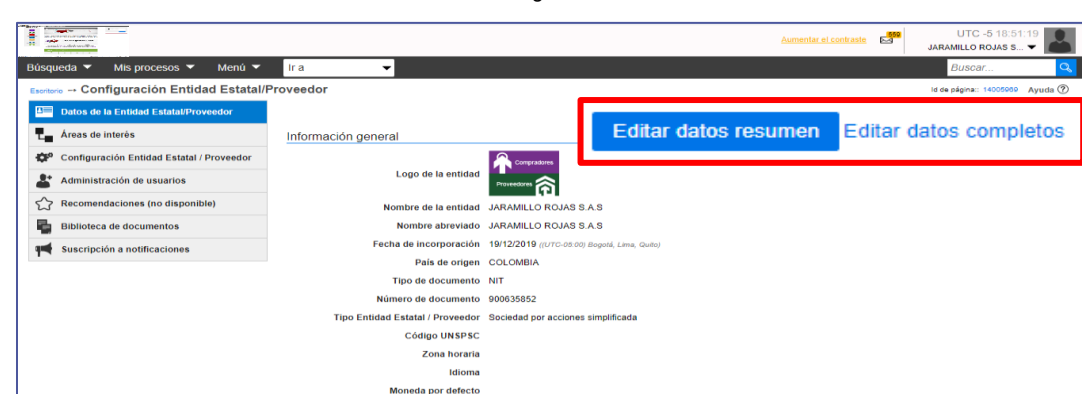

#### **Ilustración 5:** Ingreso de datos a Proveedor

#### **Fuente:** SECOP II

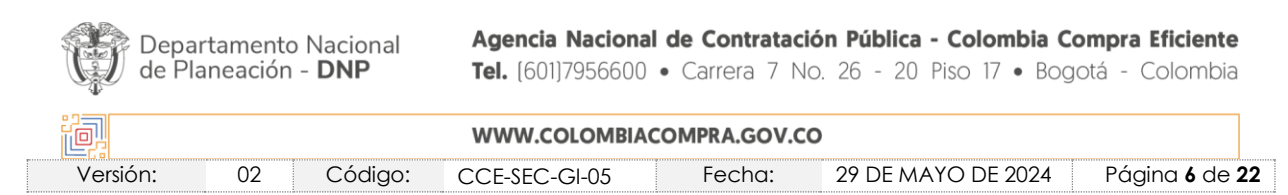

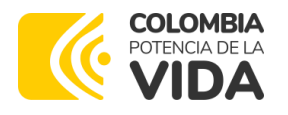

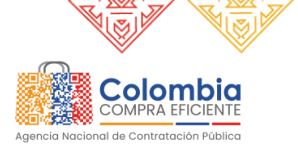

**CÓDIGO:** CCE-SEC-GI-05 **VERSIÓN:** 02 DEL 29 DE MAYO DE 2024

<span id="page-6-0"></span>Si hace clic en **"Editar datos resumen",** SECOP II le habilitará la actualización de la información general y de contacto de la cuenta del Proveedor. (ver Ilustración 6: Edición de datos resumen del proveedor)

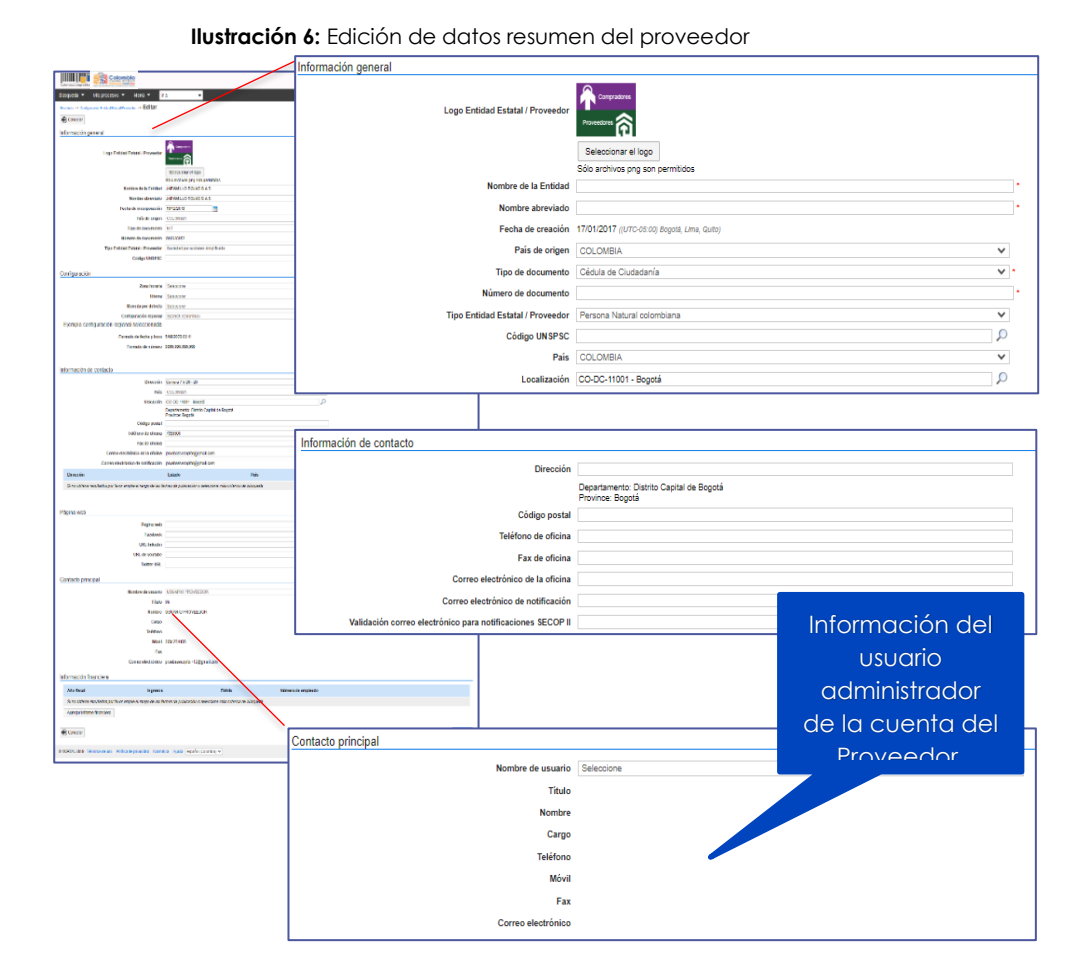

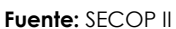

<span id="page-6-1"></span>Si hace clic en "**Editar datos completos"** SECOP II habilitará una nueva ventana en su navegador con la información que se encuentra para consulta en el "Directorio SECOP". (ver Ilustración 7: Edición datos completos del proveedor)

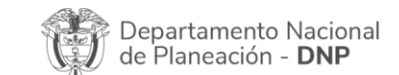

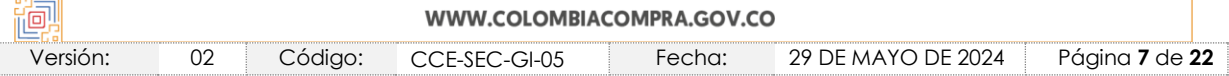

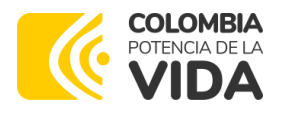

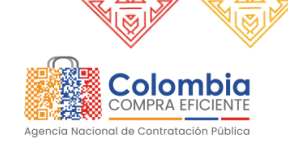

**CÓDIGO:** CCE-SEC-GI-05 **VERSIÓN:** 02 DEL 29 DE MAYO DE 2024

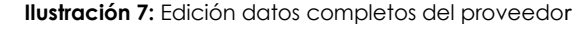

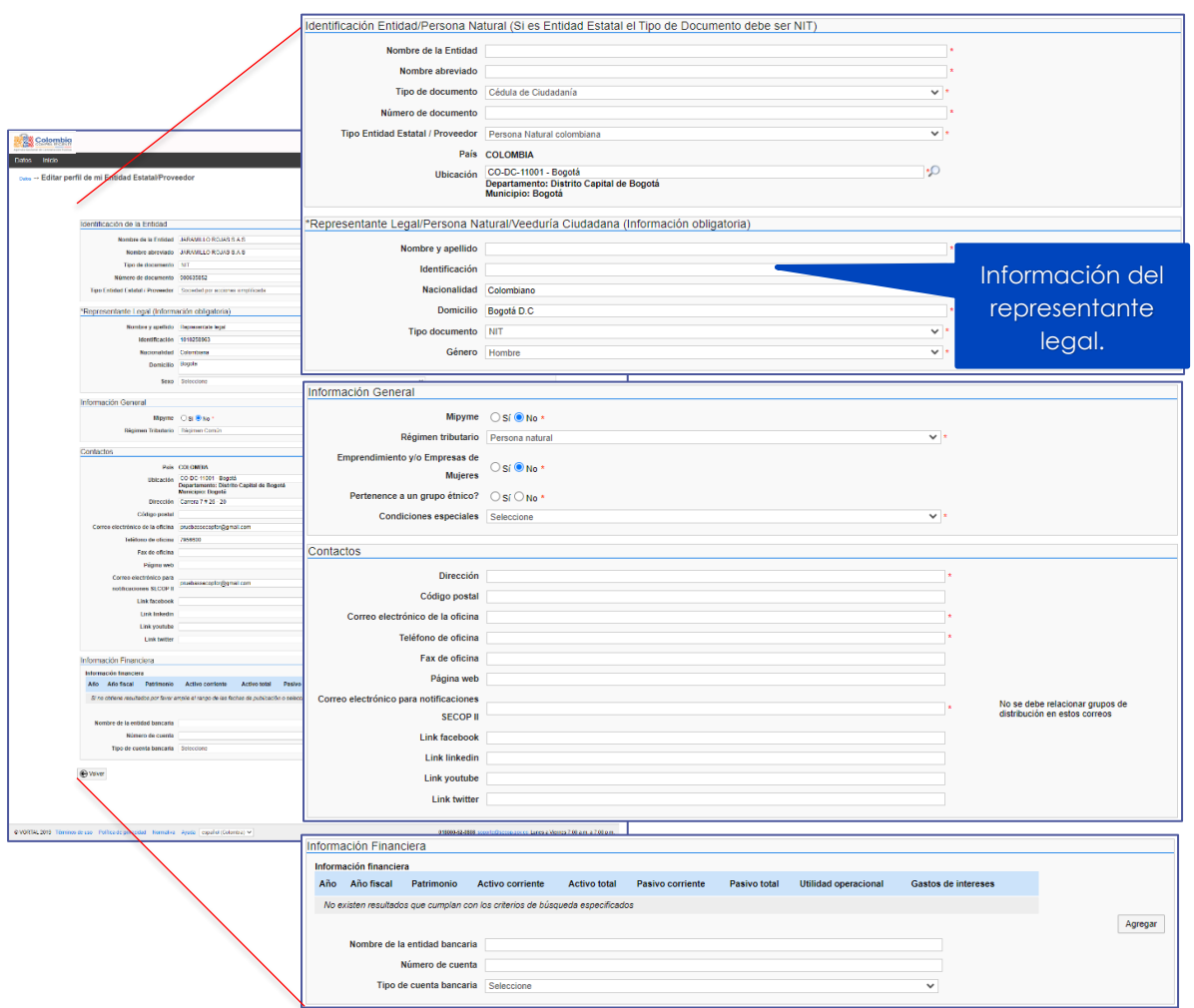

**Fuente:** SECOP II

Tenga en cuenta que, estos datos son visibles para todos los usuarios registrados en SECOP II con acceso a una cuenta de Entidad Estatal o Proveedor, salvo la información financiera, la cual será visible únicamente para los usuarios que tengan acceso la cuenta de Proveedor. Cuando lo requiera como usuario administrador puede actualizar la información.

Haga clic en "Datos" para que se habilite la actualización del perfil de la cuenta del Proveedor en donde puede actualizar los documentos cargados en el momento de registrar la cuenta en el SECOP II. (ver Ilustración 8: Edición datos completos del proveedor – Datos)

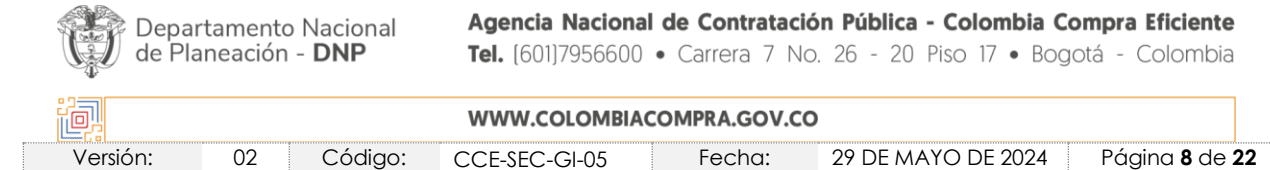

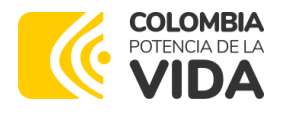

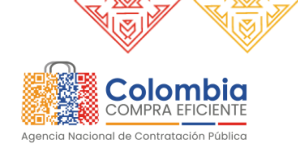

**CÓDIGO:** CCE-SEC-GI-05 **VERSIÓN:** 02 DEL 29 DE MAYO DE 2024

#### **Ilustración 8:** Edición datos completos del proveedor - Datos

<span id="page-8-0"></span>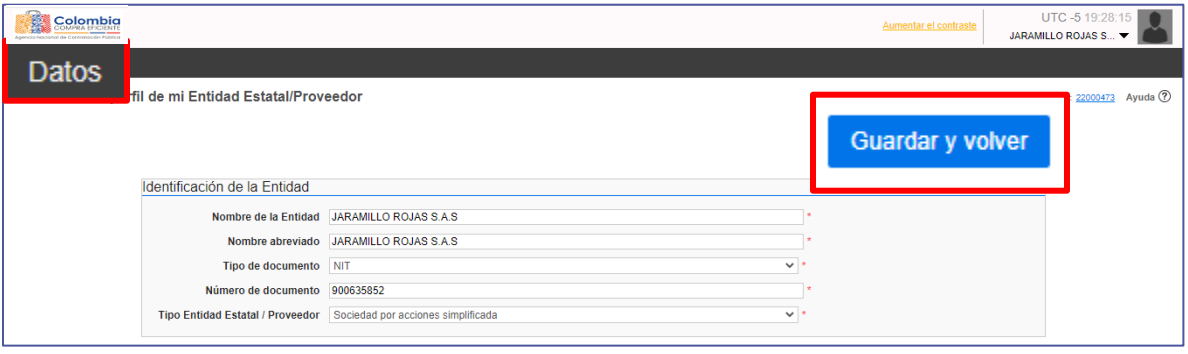

<span id="page-8-1"></span>En la opción de "Perfil" podrá visualizar la información general, datos de ubicación y de que Proponentes Plurales registrados en el SECOP II es integrante. (ver Ilustración 9: Edición datos completos del proveedor – Datos – Perfil)

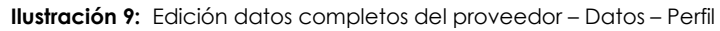

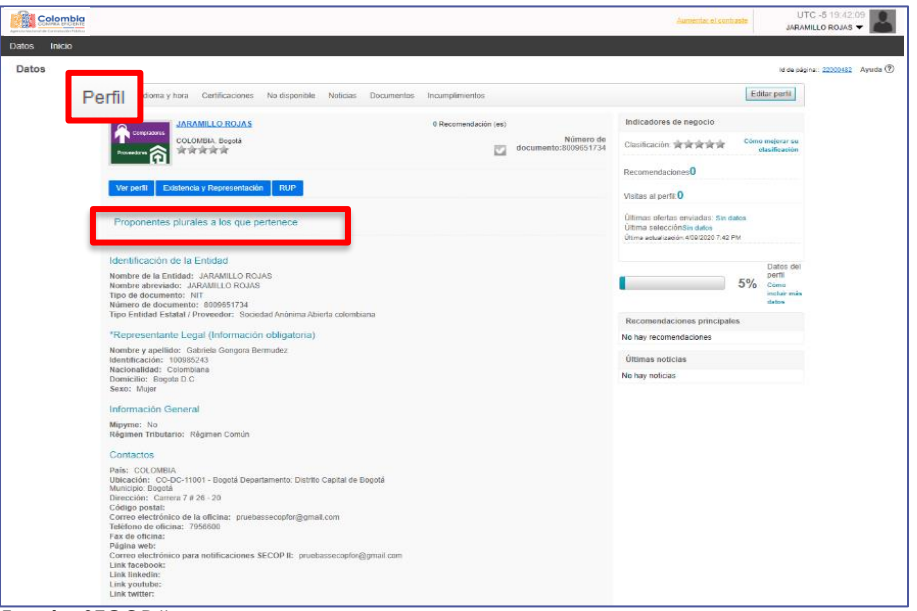

#### **Fuente:** SECOP II

En la opción de "Idioma y hora" puede configurar el idioma y la zona horaria correspondiente. Si es un proveedor colombiano, recuerde seleccionar el idioma "español (Colombia)" y en la "zona horaria" seleccione "UTC – 5 Bogotá, Lima, Quito". Tenga en cuenta que, los procesos de contratación funcionan con cronograma de

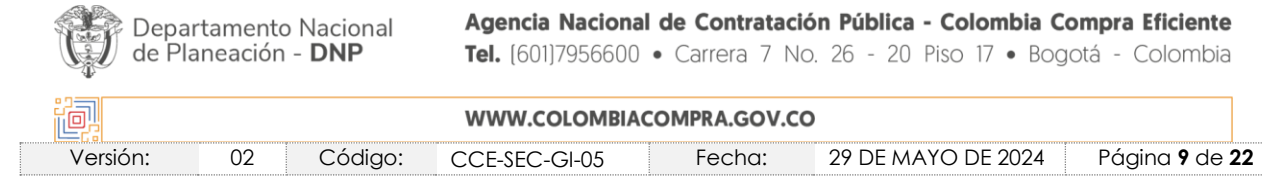

**Fuente:** SECOP II

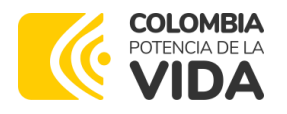

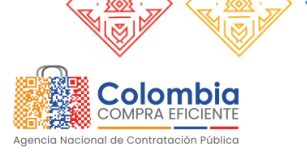

**CÓDIGO:** CCE-SEC-GI-05 **VERSIÓN:** 02 DEL 29 DE MAYO DE 2024

participación local (UTC – 5 Bogotá, Lima, Quito). Si requiere actualizar información, recuerde hacer clic en "Guardar". (ver Ilustración 10: Edición datos completos del proveedor – Datos – Perfil - Idioma y hora)

<span id="page-9-0"></span>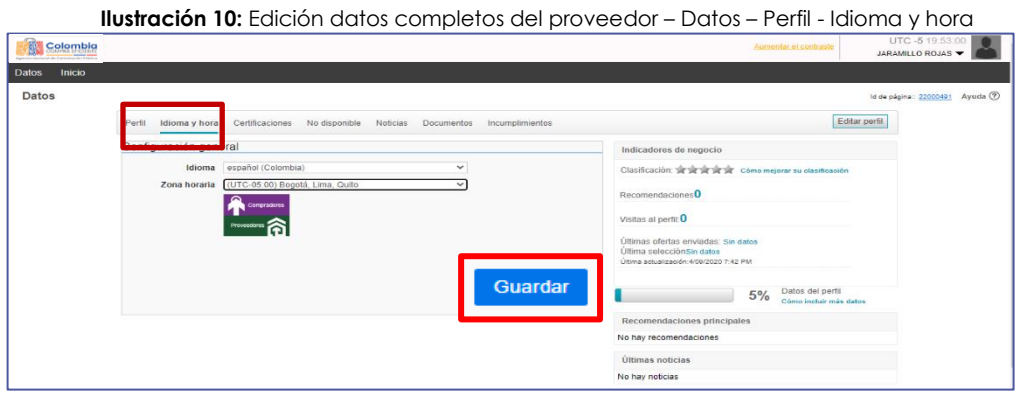

 **Fuente:** SECOP II

En la pestaña "Documentos" puede actualizar los documentos cargados para el registro de la cuenta del Proveedor en SECOP II. Se recomienda hacer esta actualización cada vez que sea necesario, recuerde que las Entidades Estales y Proveedores tienen acceso a esta información, esto le permite darse a conocer para que sea invitado a cotizar y para conformación de Proponente Plurales para participar en Procesos de Contratación.

Para actualizar alguno de los documentos haga clic en "Anexar documento", SECOP II le muestra una ventana emergente para cargar el documento esto remplazara el documento cargado previamente. (ver Ilustración 11: Edición datos completos del proveedor – Datos – Documentos)

<span id="page-9-1"></span>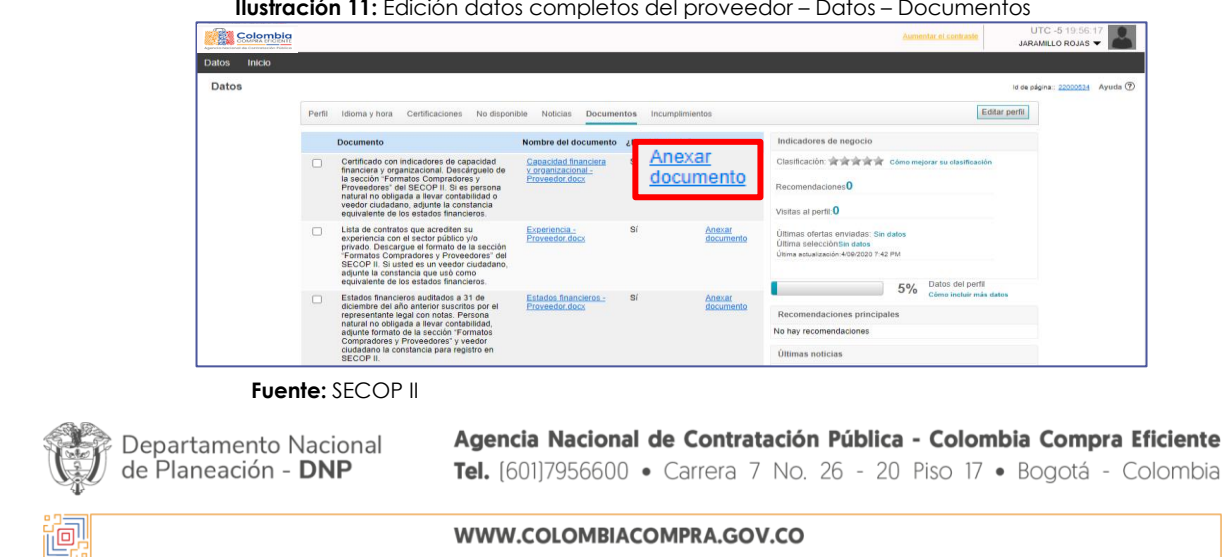

Versión: 02 Código: CCE-SEC-GI-05 Fecha: 29 DE MAYO DE 2024 Página **10** de **22**

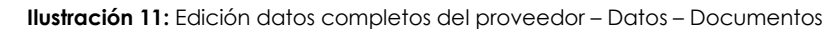

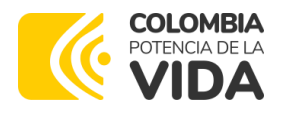

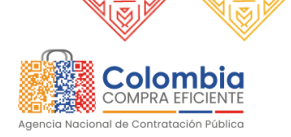

**CÓDIGO:** CCE-SEC-GI-05 **VERSIÓN:** 02 DEL 29 DE MAYO DE 2024

Finalmente, en la opción de "Incumplimientos" el usuario puede ver los incumplimientos (multas, sanciones o inhabilidades) que registren las Entidades en los contratos que se les adjudicó al Proveedor, esta información es visible para las Entidades Estatales. También puede ser consultada desde el detalle de los contratos en la vista pública.

# <span id="page-10-0"></span>4. ÁREAS DE INTERÉS

Las áreas de interés son los bienes o servicios que ofrece el Proveedor al Estado Colombiano, los cuales se categorizan utilizando el Clasificador de Bienes y Servicios de las Naciones Unidas (Códigos UNSPSC), la configuración de las áreas de interés le permite al Proveedor conocer las oportunidades de negocio en tiempo real conforme la Entidad Estatal haga público el Proceso de Contratación. De igual forma, este se almacenará en el gestor de "Oportunidades de negocio" en el menú de "Búsqueda" del escritorio del SECOP II.

Esta clasificación permite a las Entidades Estatales hacer la búsqueda de los Proveedores que puedan llegar a participar en el Proceso de Contratación o invitarlos a cotizar en los procesos de "Solicitud de información a proveedores" lo cual ayudaría a que se mejoren los estudios previos y sean más competitivos los Procesos de Contratación. (ver Ilustración 12: Áreas de interés)

<span id="page-10-1"></span>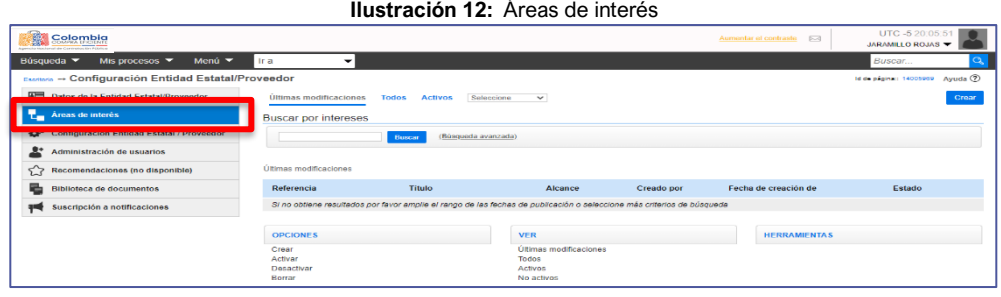

 **Fuente:** SECOP II

Para crear las áreas de interés haga clic en "Crear", SECOP II habilitará un formulario divido en tres partes: Información general, Codificación de bienes y servicios y Configuración perfil de negocio.

• **Información general:** Diligencie un nombre y un identificador con los cuales va a reconocer el área de interés. (ver Ilustración 13: Áreas de interés - Información General)

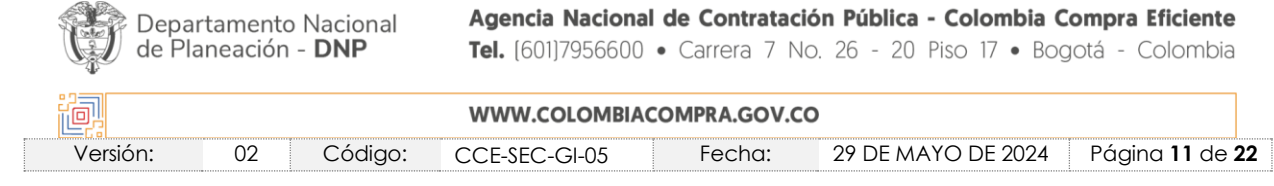

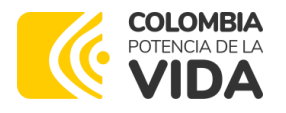

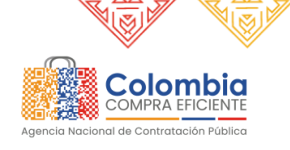

<span id="page-11-0"></span>**CÓDIGO:** CCE-SEC-GI-05 **VERSIÓN:** 02 DEL 29 DE MAYO DE 2024

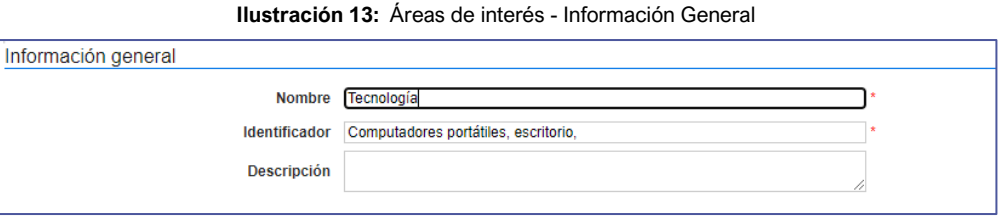

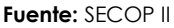

<span id="page-11-1"></span>• **Codificación de bienes y servicios:** Agregue los Códigos UNSPSC que identifican los bienes o servicios que ofrece como Proveedor. Para agregarlos haga clic en "Agregar nuevo". (ver Ilustración 14: Áreas de interés - Codificación de bienes y servicios)

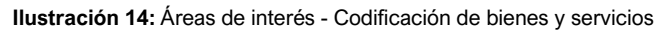

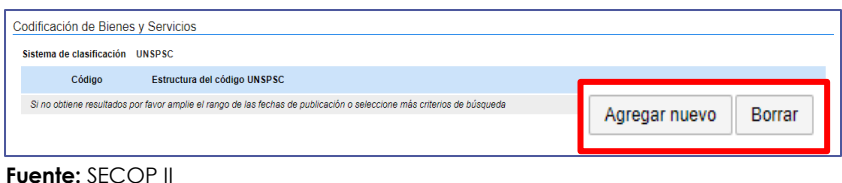

Puede seleccionar varios códigos que se encuentren en el tercer y cuarto nivel de clasificación. (ver Ilustración 15: Áreas de interés - Codificación de bienes y servicios – Selección)

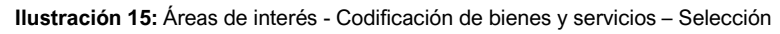

<span id="page-11-2"></span>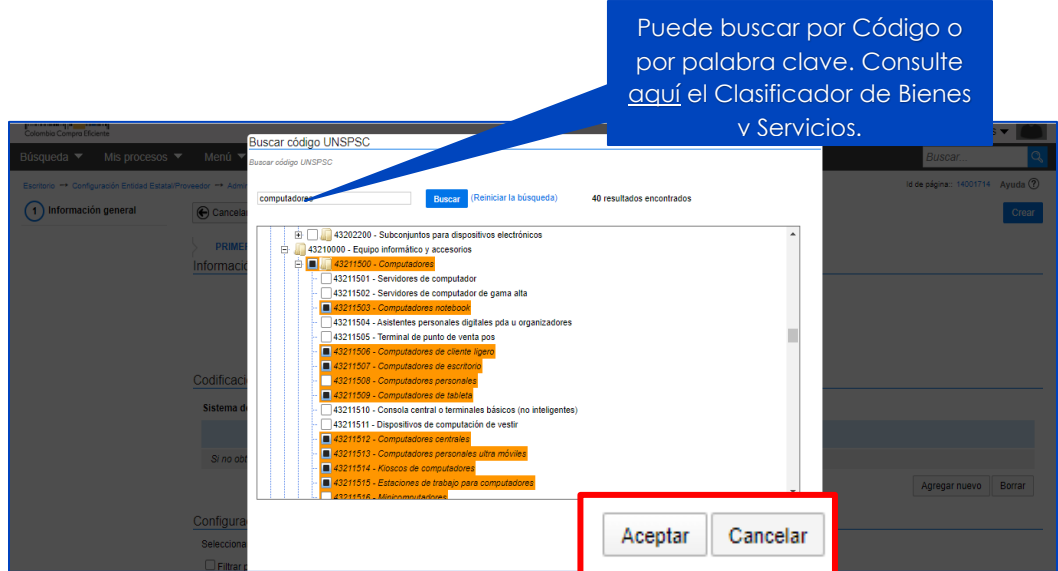

#### **Fuente:** SECOP II

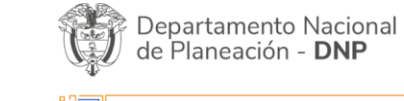

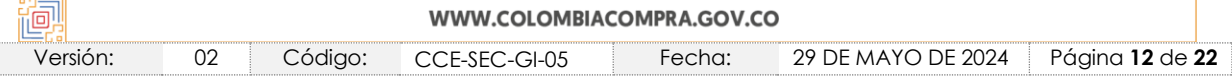

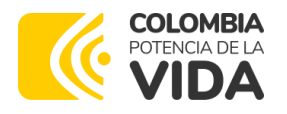

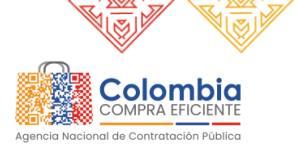

**CÓDIGO:** CCE-SEC-GI-05 **VERSIÓN:** 02 DEL 29 DE MAYO DE 2024

Si desea agregar más códigos de bienes y servicios haga clic en el botón "Agregar nuevo" o si desea borrar algún código selecciónelo y haga clic en el botón "Borrar". Entre más códigos agregue podrá acceder a más oportunidades de negocio. (ver Ilustración 16: Áreas de interés - Codificación de bienes y servicios – Resultado)

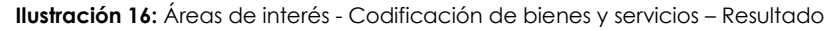

<span id="page-12-0"></span>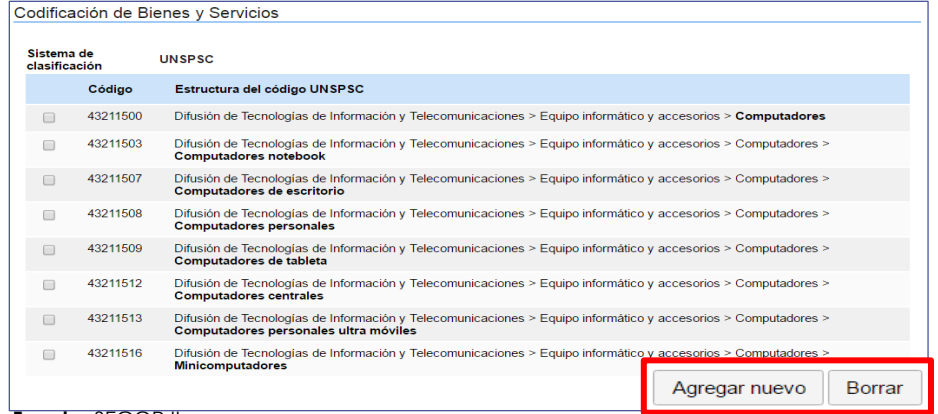

 **Fuente:** SECOP II

• **Configuración perfil de negocio:** Puede agregar filtros adicionales para identificar los Procesos de Contratación de su interés. SECOP II, tiene disponible tres filtros pueden ser utilizados de forma individual o combinados entre sí.

<span id="page-12-1"></span>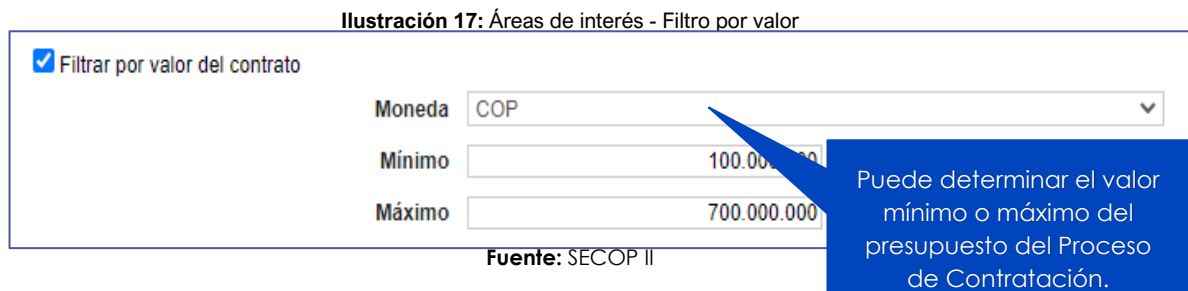

#### **Ilustración 18:** Áreas de interés - Filtro por área geográfica

<span id="page-12-2"></span>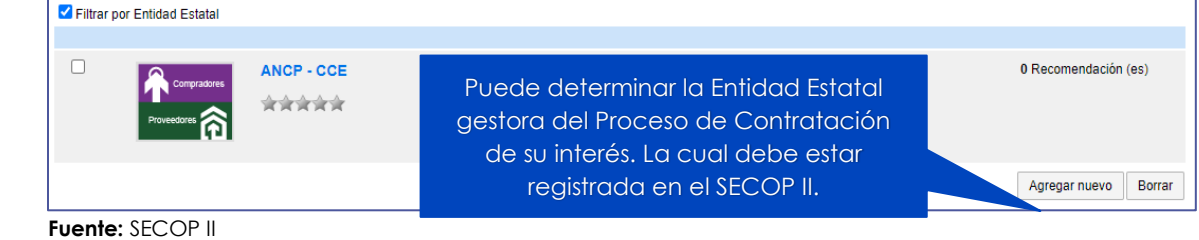

<span id="page-12-3"></span>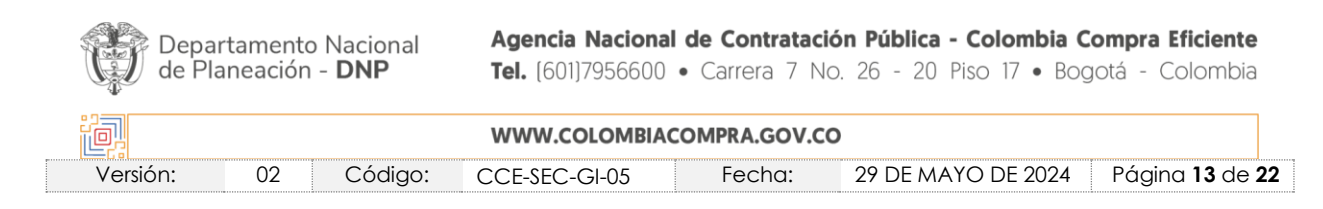

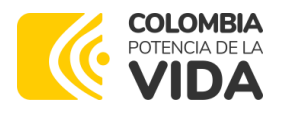

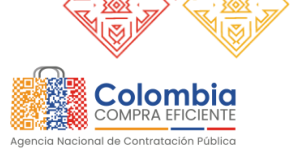

**CÓDIGO:** CCE-SEC-GI-05 **VERSIÓN:** 02 DEL 29 DE MAYO DE 2024

#### **Ilustración 19**: Áreas de interés - Filtro por Entidad

|  | Filtrar por área geográfica |                       | Puede determinar los lugares en |               |               |  |
|--|-----------------------------|-----------------------|---------------------------------|---------------|---------------|--|
|  | <b>Pais</b>                 | Departamento          | donde se ejecutan los Procesos  | unicipio      |               |  |
|  | <b>COLOMBIA</b>             | Distrito Capital de B | de Contratación de su           | atá           |               |  |
|  |                             | preferencia.          |                                 | Agregar nuevo | <b>Borrar</b> |  |

**Fuente:** SECOP II

Una vez configure el área de interés haga clic en "Crear". (Ver Ilustración 20: Área de interés configurada)

**Ilustración 20:** Área de interés configurada

<span id="page-13-0"></span>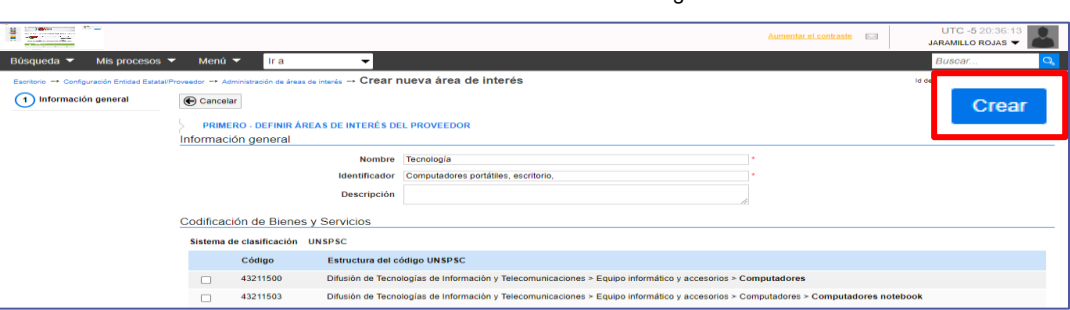

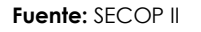

El SECOP II, le permite crear la cantidad de áreas de interés que requiera, adicionalmente, puede editarlas en cualquier momento. De igual forma, encuentra un menú de opciones que le permite, desactivar las notificaciones de las áreas de interés o eliminarlas. (ver Ilustración 21**:** Área de interés configurada)

<span id="page-13-1"></span>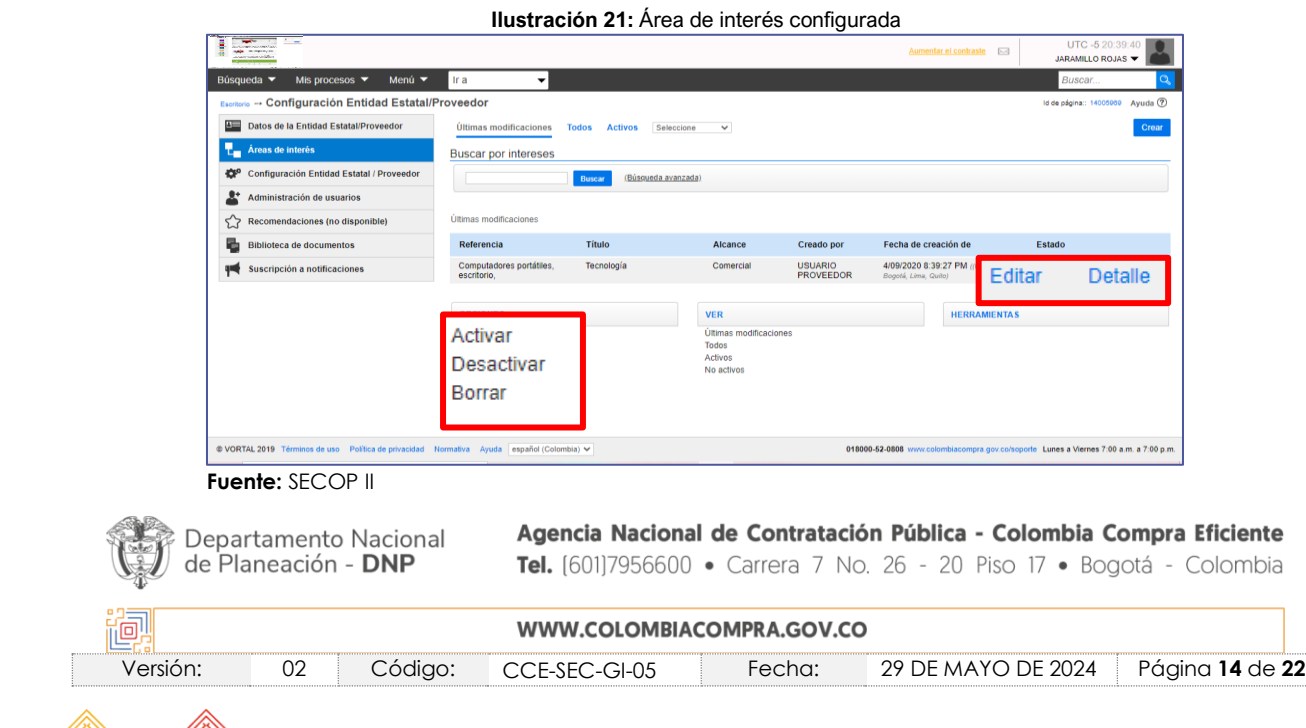

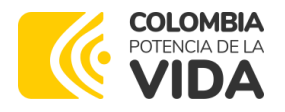

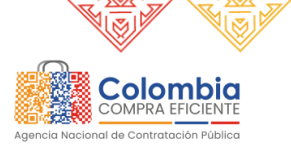

**CÓDIGO:** CCE-SEC-GI-05 **VERSIÓN:** 02 DEL 29 DE MAYO DE 2024

# <span id="page-14-0"></span>5. CONFIGURACIÓN ENTIDAD ESTATAL/PROVEEDOR

Esta opción permite seleccionar como se van a descargar las hojas de cálculo que genera la plataforma. SECOP II, permite descargar las hojas de cálculo en formatos Xlxs u Open Document. (ver Ilustración 22: Configuración de opciones de exportación)

<span id="page-14-2"></span>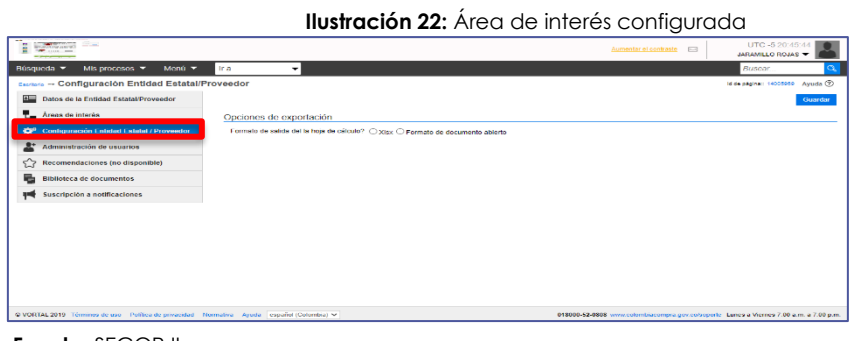

 **Fuente:** SECOP II

# <span id="page-14-1"></span>6. ADMINISTRACIÓN DE USUARIOS

En esta sección el usuario administrador puede gestionar los accesos de los usuarios a la cuenta del Proveedor. Verifique cuidadosamente la información de los usuarios que solicitan acceso a la cuenta ya que, una vez los acepte estos tendrán acceso a todas las funcionalidades habilitadas por SECOP II, para la cuenta del Proveedor. (ver Ilustración 23: Administración de usuarios)

<span id="page-14-3"></span>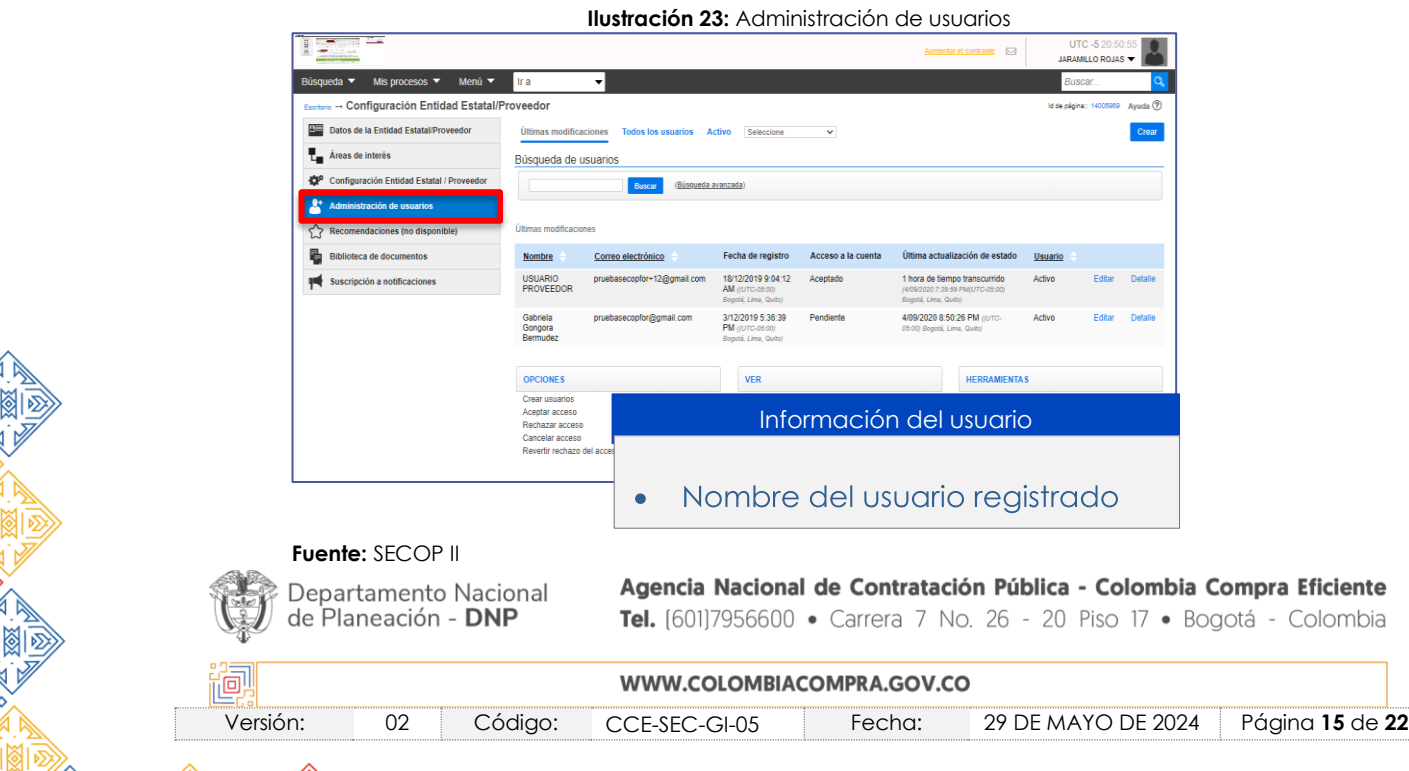

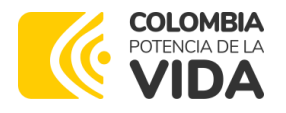

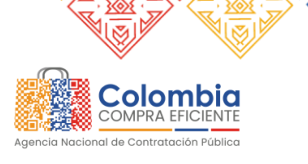

**CÓDIGO:** CCE-SEC-GI-05 **VERSIÓN:** 02 DEL 29 DE MAYO DE 2024

<span id="page-15-0"></span>SECOP II le habilita las siguientes opciones para gestionar el acceso de los usuarios a la cuenta del Proveedor. (ver Ilustración 24: Administración de usuarios – Opciones)

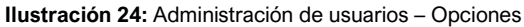

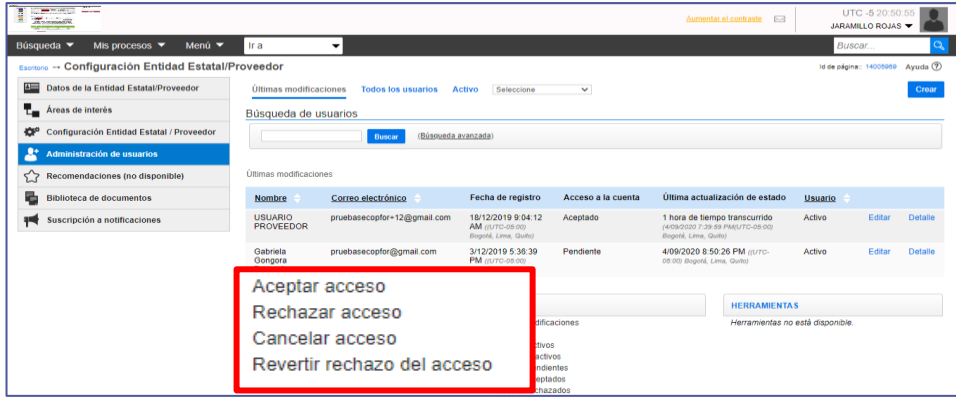

 **Fuente:** SECOP II

**Aceptar acceso:** Le permite aceptar las solicitudes de acceso de los usuarios en estado "Pendiente". Una vez verifique los datos del usuario haga clic en "Aceptar acceso" seleccione el nombre del usuario que requiere aceptar y haga clic nuevamente en "Aceptar acceso". (ver Ilustración 25: Administración de usuarios - Opciones - Aceptar acceso)

<span id="page-15-1"></span>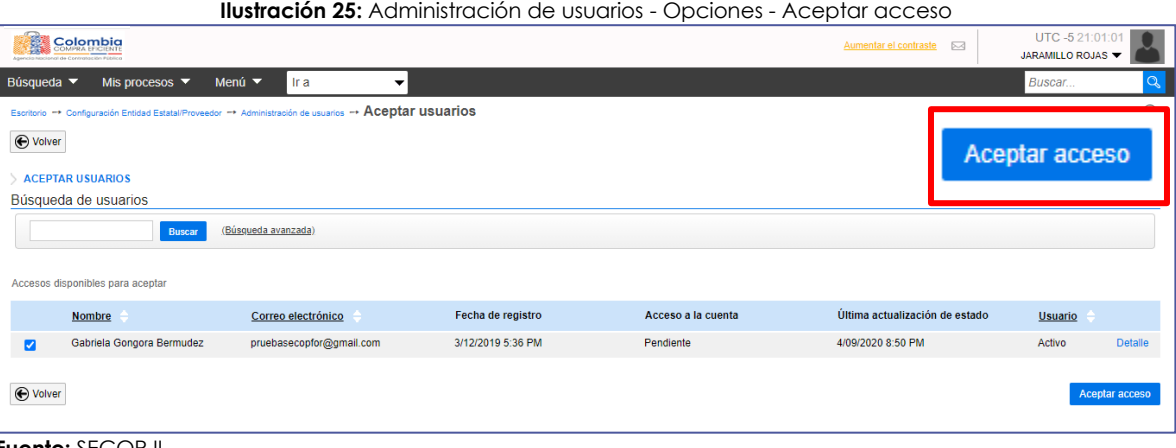

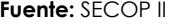

• **Rechazar acceso:** Le permite rechazar las solicitudes de acceso de los usuarios en estado "Pendiente". Una vez verifique los datos del usuario haga clic en "Rechazar acceso" seleccione el nombre del usuario que requiere aceptar y haga clic nuevamente en "Rechazar acceso". (ver Ilustración 26: Administración de usuarios - Opciones - Rechazar acceso)

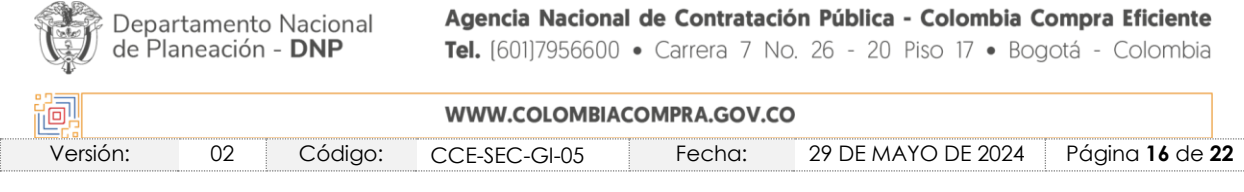

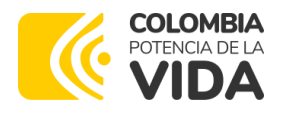

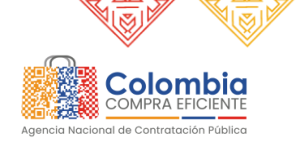

<span id="page-16-0"></span>**CÓDIGO:** CCE-SEC-GI-05 **VERSIÓN:** 02 DEL 29 DE MAYO DE 2024

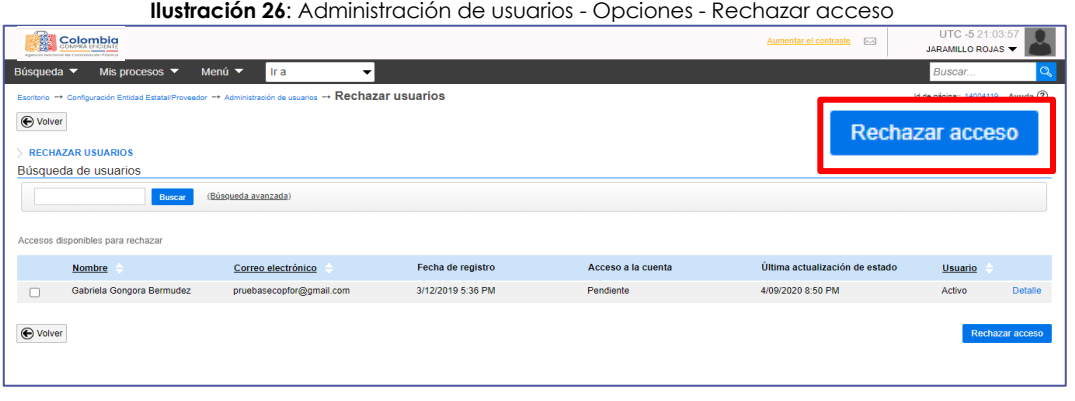

 **Fuente:** SECOP II

SECOP II, le habilita la opción de revertir el rechazo en el caso en el que haya rechazado la solicitud de acceso y requiera aceptarla para ello haga clic en "Revertir rechazo de acceso", la solicitud de acceso del usuario quedará en estado "Pendiente" para que continúe con la aceptación de esta.

• **Cancelar el acceso:** En el evento en el que requiera cancelar el acceso de un usuario a la cuenta del Proveedor porque este ya no va a realizar ninguna acción a nombre del Proveedor, debe hacer clic en "Cancelar acceso", seleccione el usuario que se encuentra en estado "Aceptado" y haga clic nuevamente en "Cancelar acceso". Tenga en cuenta que, esta acción es irreversible, el usuario con el estado de su solicitud "Cancelada" tendría que solicitar acceso nuevamente a la cuenta del Proveedor. (ver Ilustración 27**:** Administración de usuarios - Opciones - Cancelar acceso)

<span id="page-16-1"></span>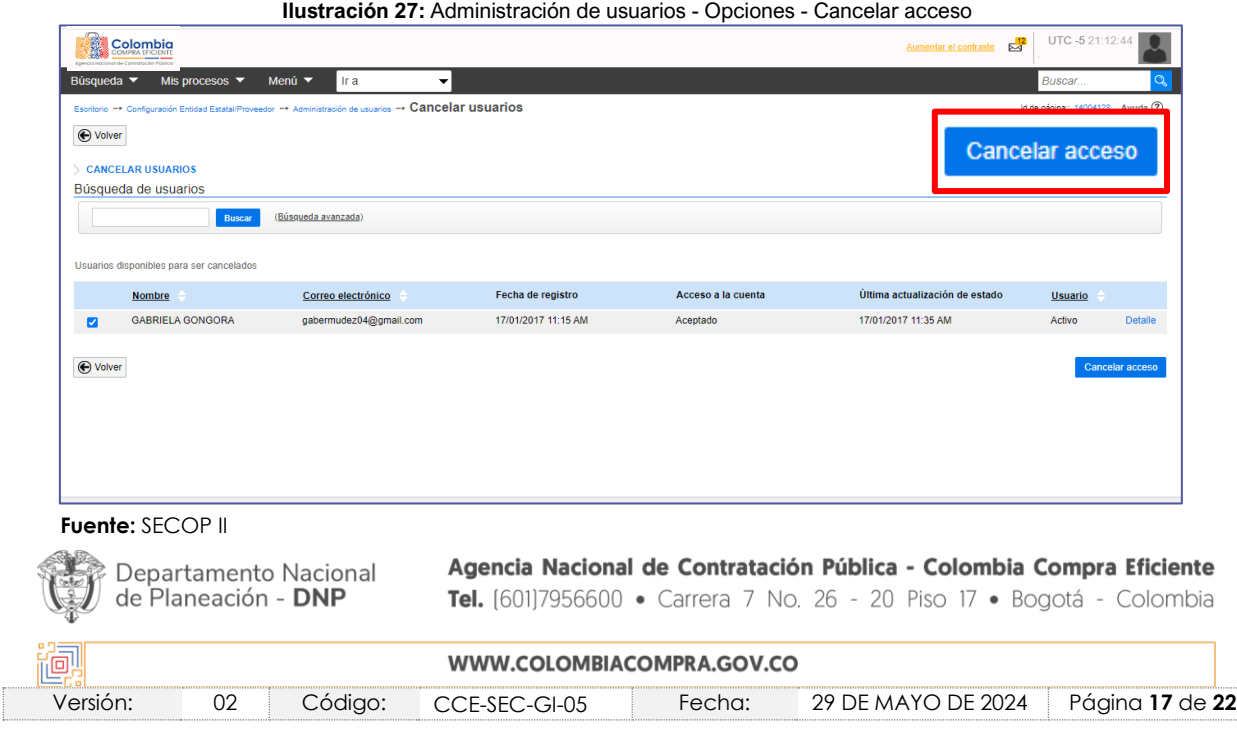

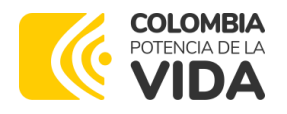

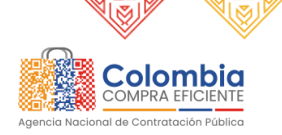

**CÓDIGO:** CCE-SEC-GI-05 **VERSIÓN:** 02 DEL 29 DE MAYO DE 2024

# <span id="page-17-0"></span>7. BIBLIOTECA DE DOCUMENTOS

En la "Biblioteca de documentos" encuentra todos los archivos que han sido cargados en el SECOP II, ya sea en el momento del registro o en cualquier participación que realice en los Procesos de Contratación. SECOP II, le permite reutilizar los documentos que se encuentren almacenados en esta sección en el evento en el que requiera anexar información a la plataforma. (ver Ilustración 28**:** Biblioteca de documentos)

<span id="page-17-2"></span>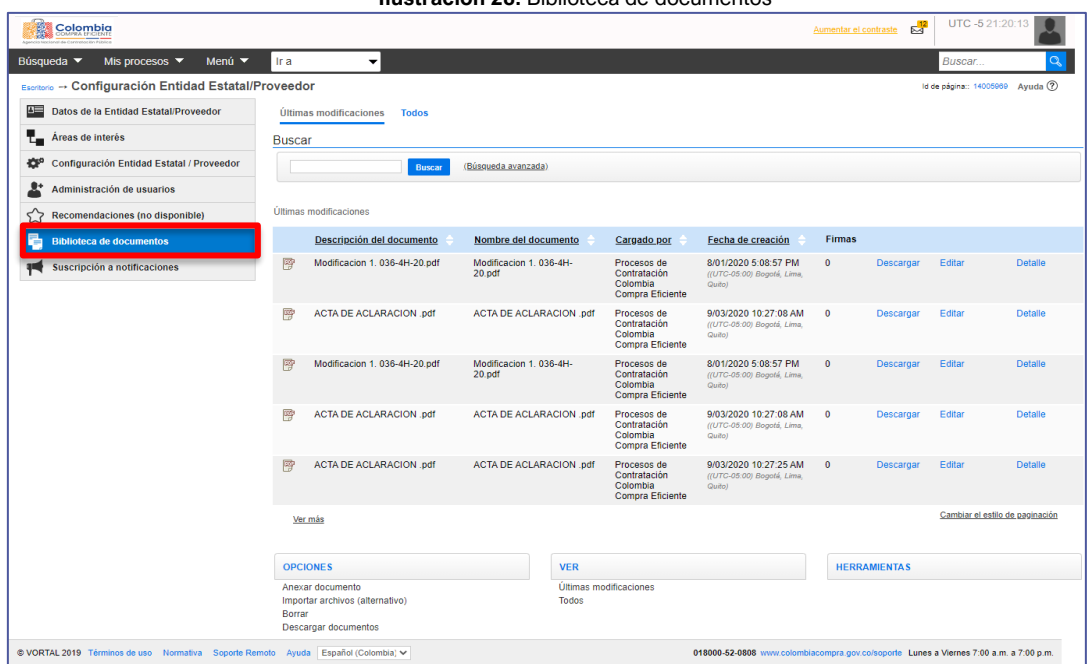

**Ilustración 28:** Biblioteca de documentos

**Fuente:** SECOP II

# <span id="page-17-1"></span>8. SUSCRIPCIÓN A NOTIFICACIONES

- En esta sección usted puede actualizar el correo principal de notificaciones del SECOP II, adicionalmente, le permite seleccionar a que usuarios con accesos a la cuenta del Proveedor les pueden llegar alertas adicionales al correo electrónico sobre actividades específicas del SECOP II. (ver Ilustración 29: Suscripción a notificaciones). Puede definir estas notificaciones en las siguientes opciones:
- **Oportunidades por código UNSPSC:** Hace referencia a las áreas de interés creadas previamente. Por cada área de interés usted puede seleccionar a que usuarios le llegarán las notificaciones que genera el SECOP II.

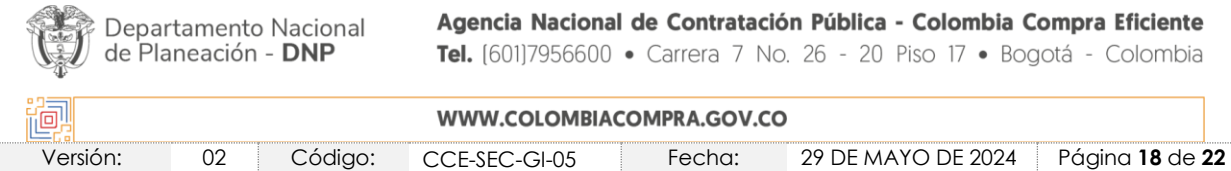

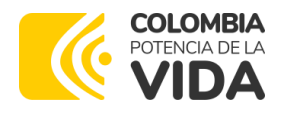

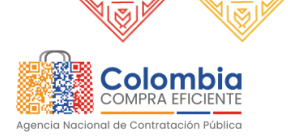

**CÓDIGO:** CCE-SEC-GI-05 **VERSIÓN:** 02 DEL 29 DE MAYO DE 2024

- **Oportunidades por invitación directa:** Hace referencia a las invitaciones que genera la Entidad Estatal para los procesos en la modalidad de Contratación Directa y en el módulo de Solicitud de Información a Proveedores (invitación a cotizar precios de bienes o servicios).
- **Relacionado con el proceso:** Hace referencia a las notificaciones de la publicación de los Procesos de Contratación o mensajes que genera la Entidad Estatal en los procesos que está suscrito el Proveedor.
- **Relacionado con contratos:** Son todas las notificaciones relacionadas con los contratos adjudicados. En este caso puede seleccionar al usuario del Representante Legal para que le sea notificado la posible firma electrónica que debe realizar en los contratos enviados a través de la plataforma

<span id="page-18-0"></span>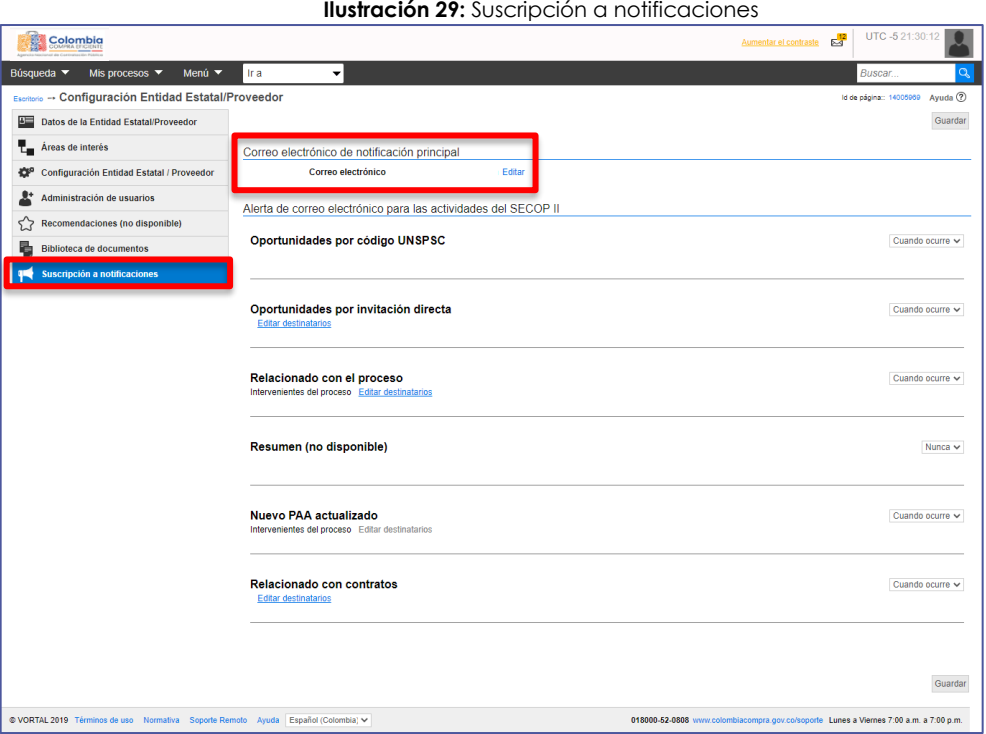

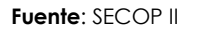

Para agregar a los usuarios a los que les van a llegar notificaciones haga clic en "Editar destinatarios", SECOP II habilita una ventana emergente donde inicialmente tiene la opción de agregar correos no registrados en la plataforma. Diligencie el correo en el campo de texto, si necesita agregar más haga clic en el "+" para habilitar otro campo (Esto genera una alerta al correo electrónico relacionado, sin embargo, para poder Departamento Nacional de Planeación - DNP

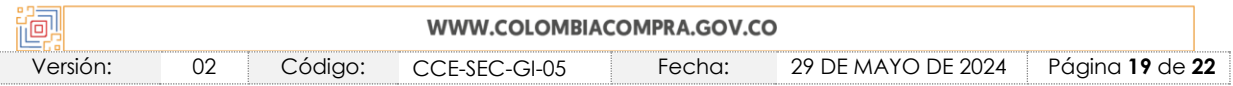

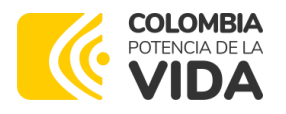

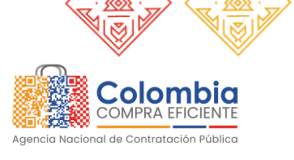

**CÓDIGO:** CCE-SEC-GI-05 **VERSIÓN:** 02 DEL 29 DE MAYO DE 2024

acceder a la plataforma debe tener usuario registrado y con acceso a la cuenta). Puede agregar usuarios que tengan acceso a la cuenta del Proveedor para ello, haga clic en "Seleccionar usuario". (ver Ilustración 30: Suscripción a notificaciones - Editar destinatarios)

**Ilustración 30:** Suscripción a notificaciones - Editar destinatarios

<span id="page-19-1"></span>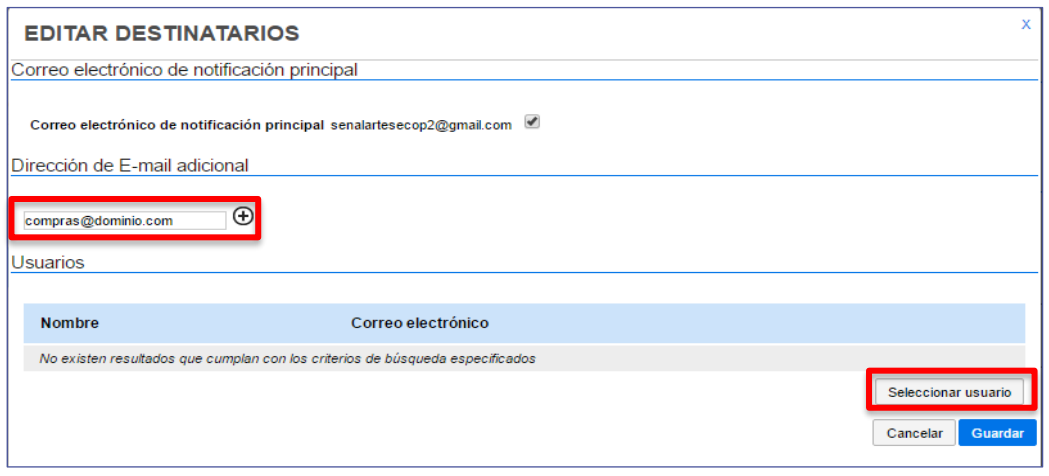

 **Fuente:** SECOP II

Recuerde guardar los cambios hechos en la sección de "Suscripción a notificaciones".

# <span id="page-19-0"></span>9. MESA DE SERVICIO

Comuníquese con la Mesa de Servicio para resolver cualquier inquietud:

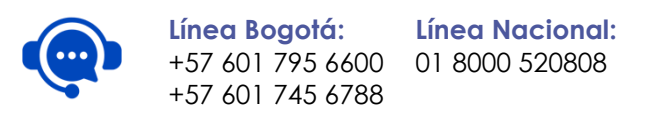

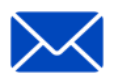

**Canal de PQRSD:** <https://www.colombiacompra.gov.co/pqrsd>

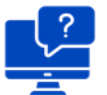

**Solución en línea:** <https://www.colombiacompra.gov.co/soporte>

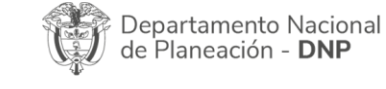

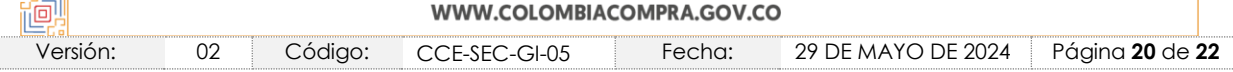

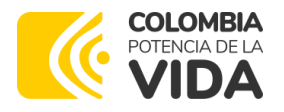

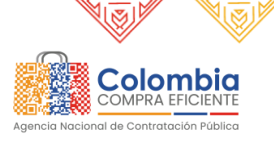

**CÓDIGO:** CCE-SEC-GI-05 **VERSIÓN:** 02 DEL 29 DE MAYO DE 2024

# <span id="page-20-0"></span>10. FICHA TÉCNICA DE DOCUMENTO Y CONTROL DE CAMBIOS

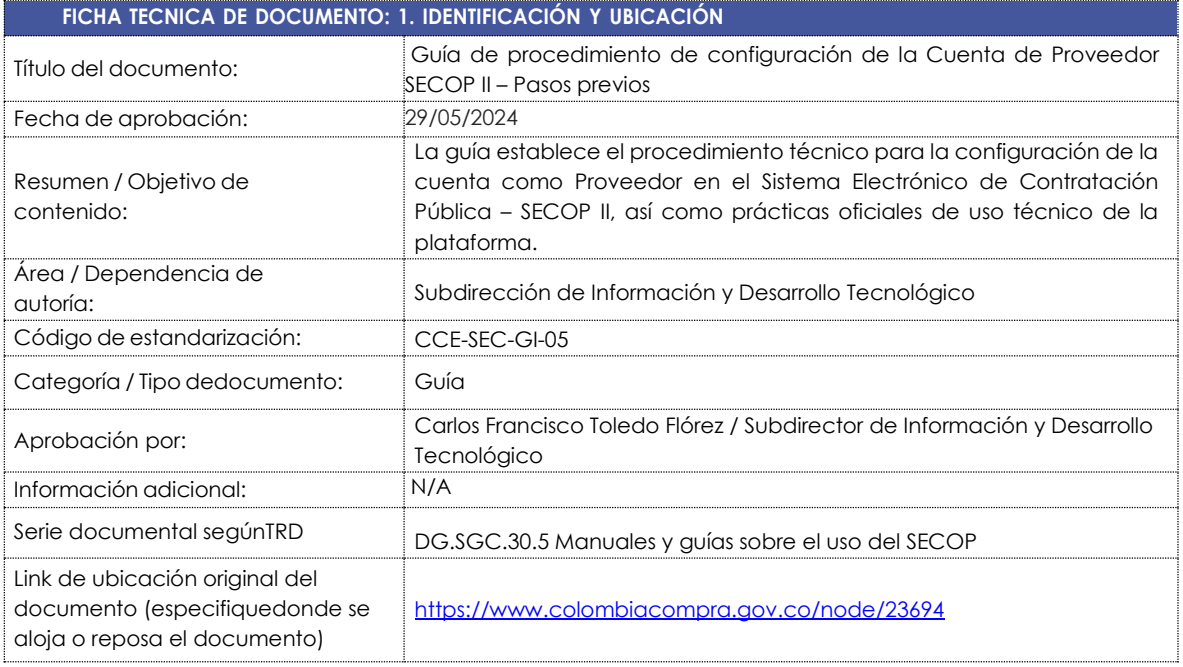

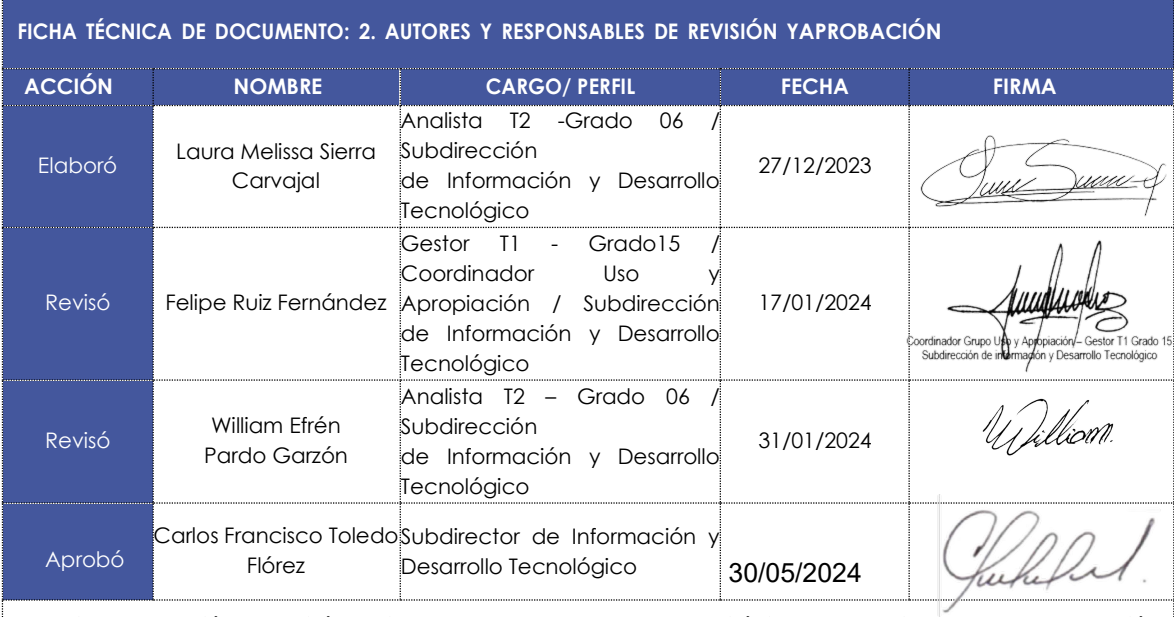

Nota: Si la aprobación se realizó mediante acta de alguno de los comités internos considerados en la resolución número 173 de 2020 por favor especificar acta y mes deldesarrollo de esta.

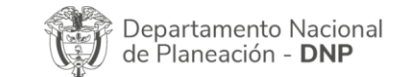

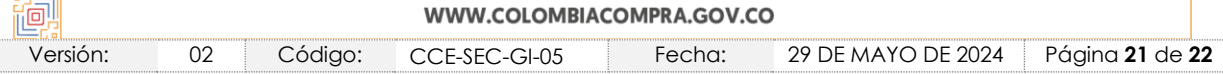

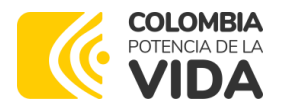

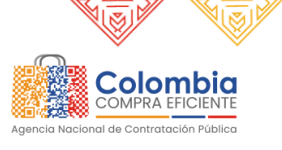

**XO**  $\overline{N}$ 

 $\overline{\mathbb{Z}}$   $\mathbb{R}$ 

EI<br>UMB

ER<br>E

### **GUÍA DE PROCEDIMIENTO DE CONFIGURACIÓN DE LA CUENTA DE PROVEEDOR-SECOP II**

**CÓDIGO:** CCE-SEC-GI-05

**VERSIÓN:** 02 DEL 29 DE MAYO DE 2024

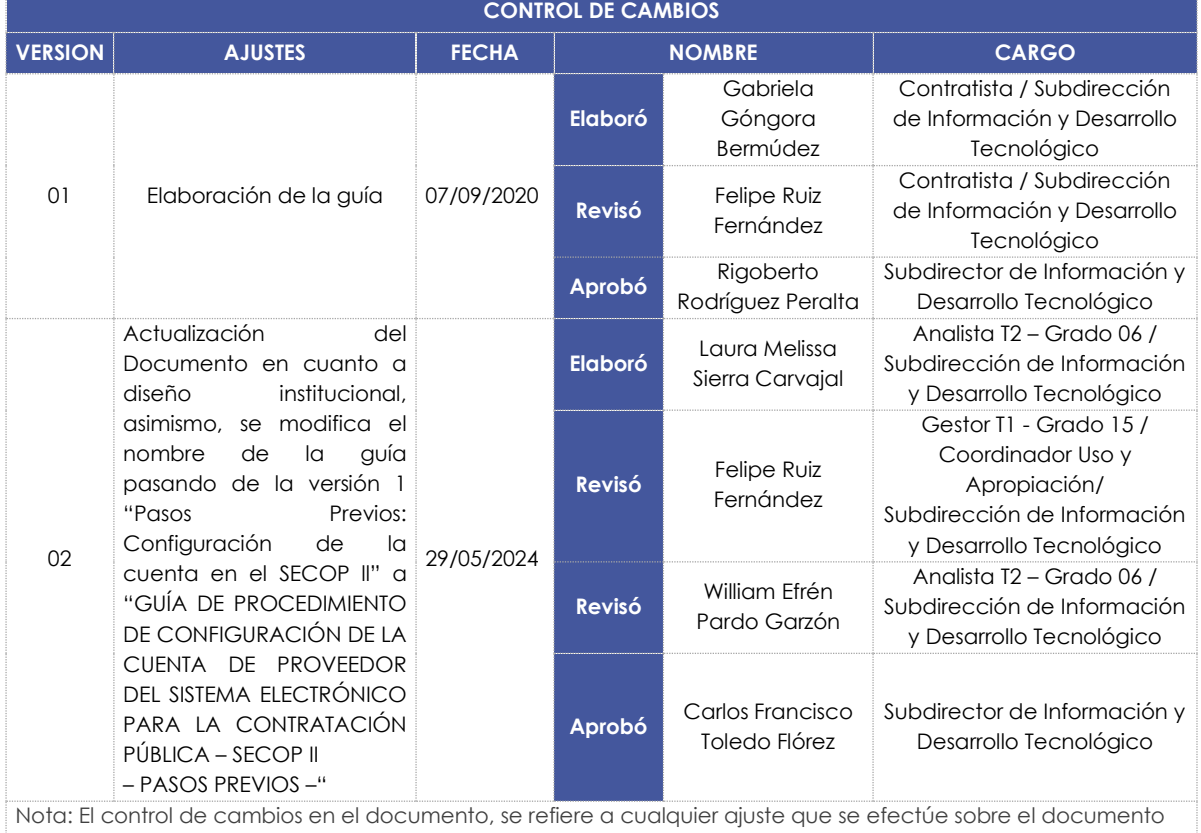

que describe ficha técnica del presente documento.

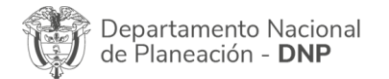

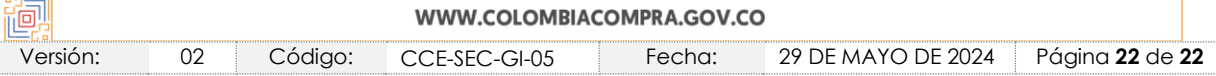